## **SEESAW HELP SHEET**

## **Login help**

Make sure that you are signing into your child's account on the SeeSaw Class app and **not** the family app.

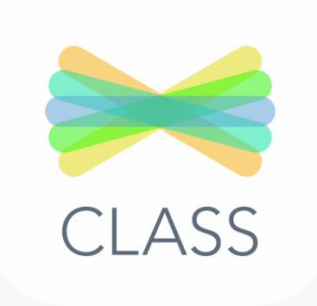

Click on I'm a Student and then either scan your child's QR code or type in their unique code.

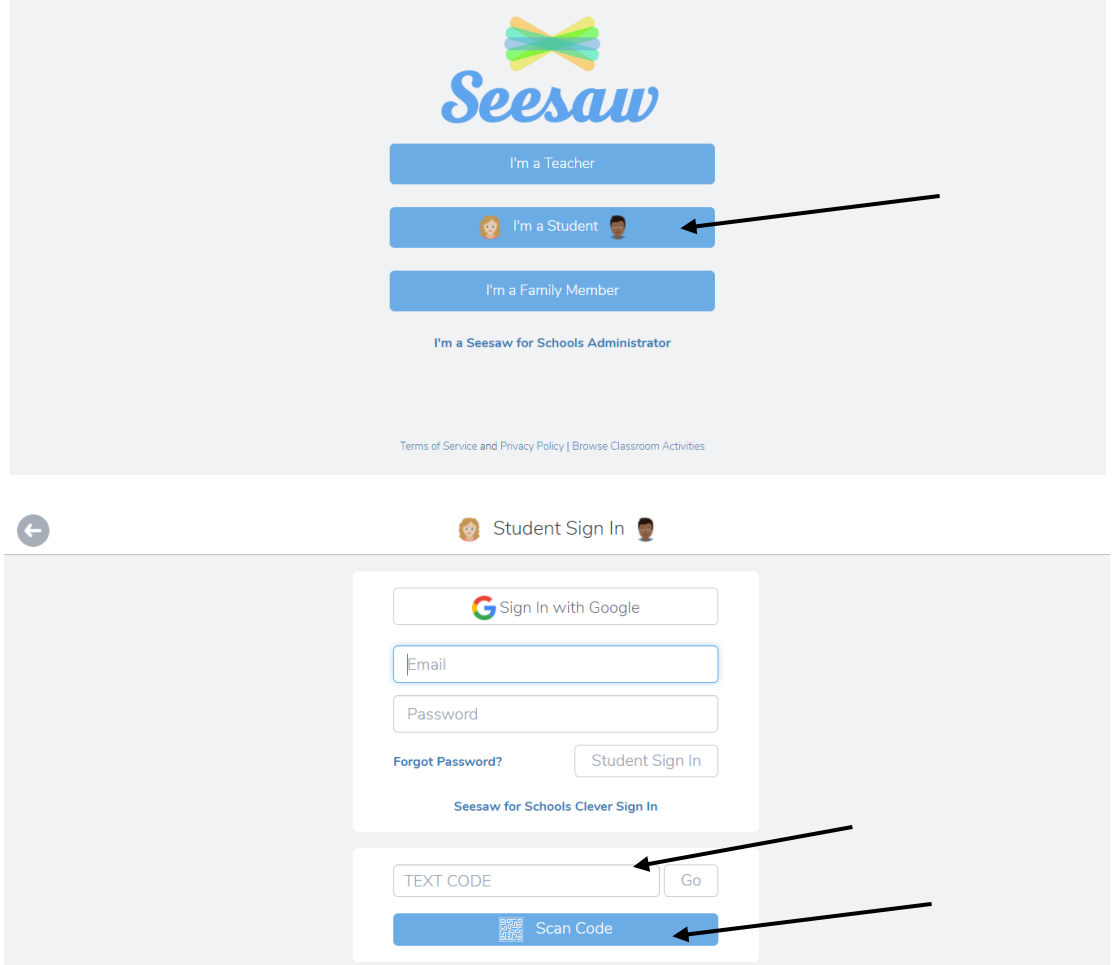

## **Responding to an activity**

When your child logs on, they will see these icons on their homepage. If there is a red notification on the activities icon, it means your child has an activity to respond to.

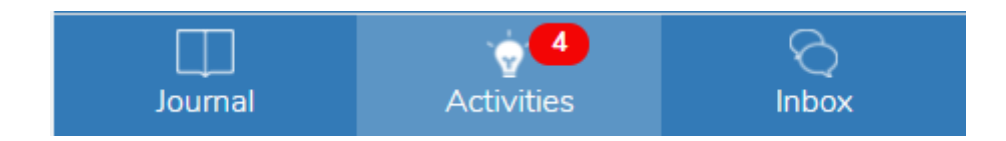

Once you click on the activities tab, the work that has been set will appear. Read the description that the class teacher has left. To respond to them, you must click on the Add Response button as shown below.

> Add Response  $^{(+)}$

Sometimes the teacher will set a template to complete the work on. To respond to this type of activity simply draw, use the text tool, add a picture or create a voice note to add information to the sheet.

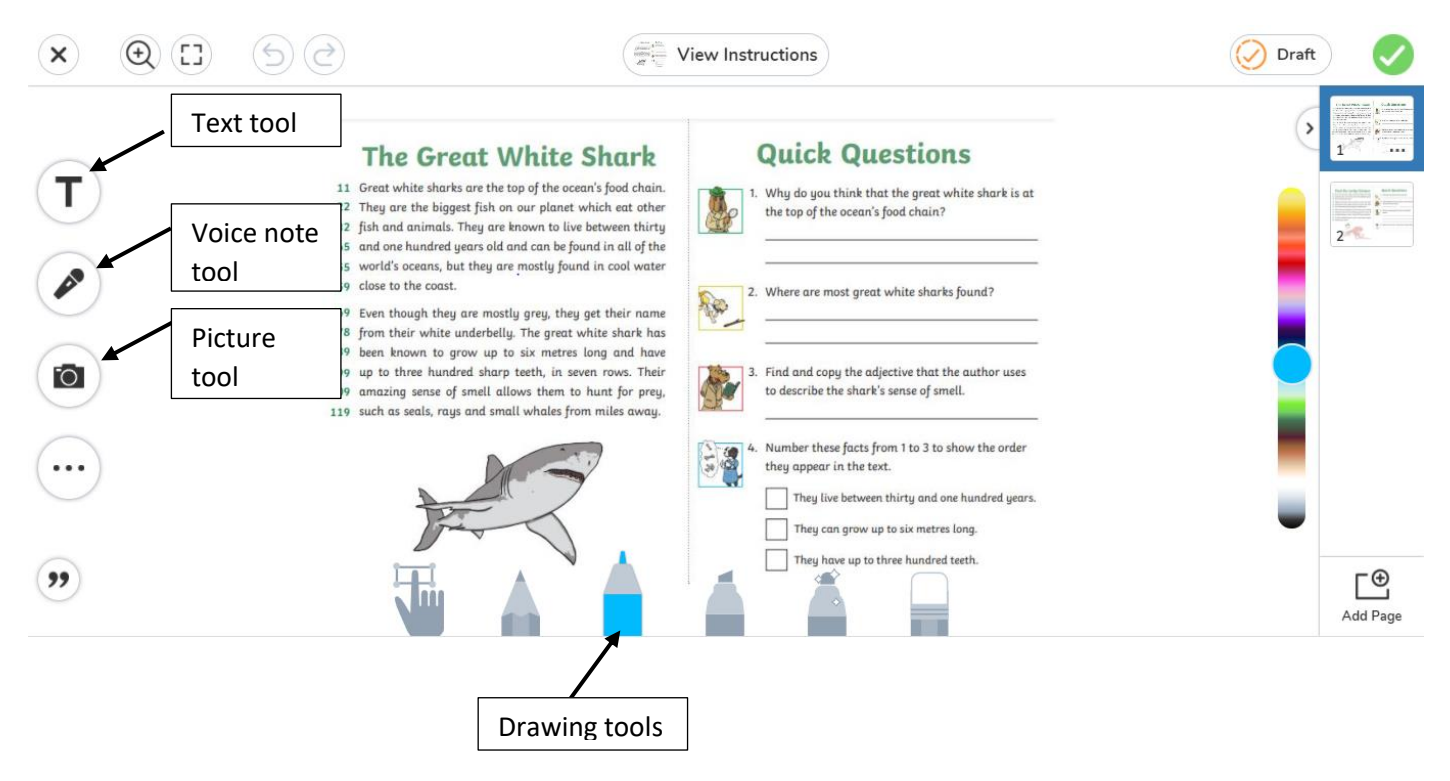

If there is not a template to complete the activity on, you can upload your response in a number of different ways.

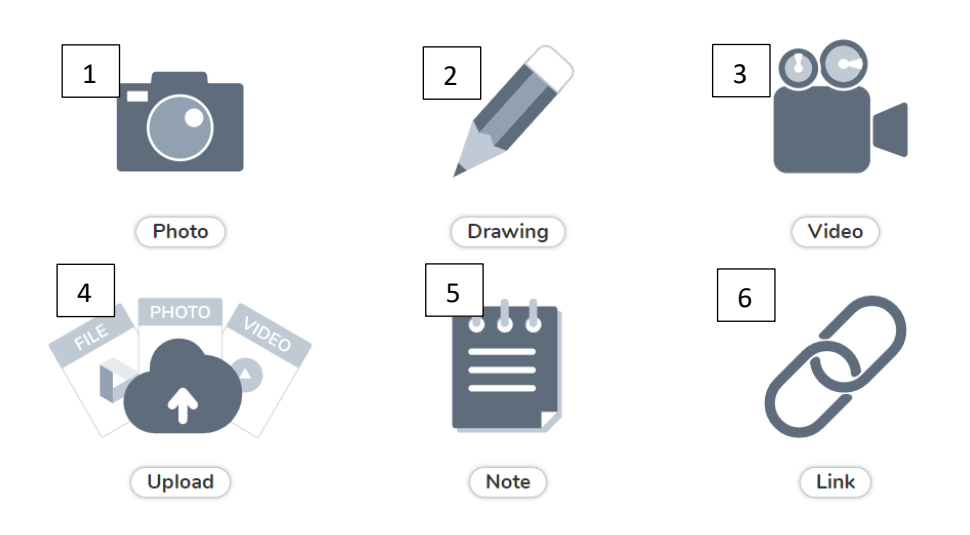

1. **Photo** – This tool is used to take a photo and upload it straight to SeeSaw. Simply show what you have done, click the photo icon, add any information and click the green tick to upload the image.

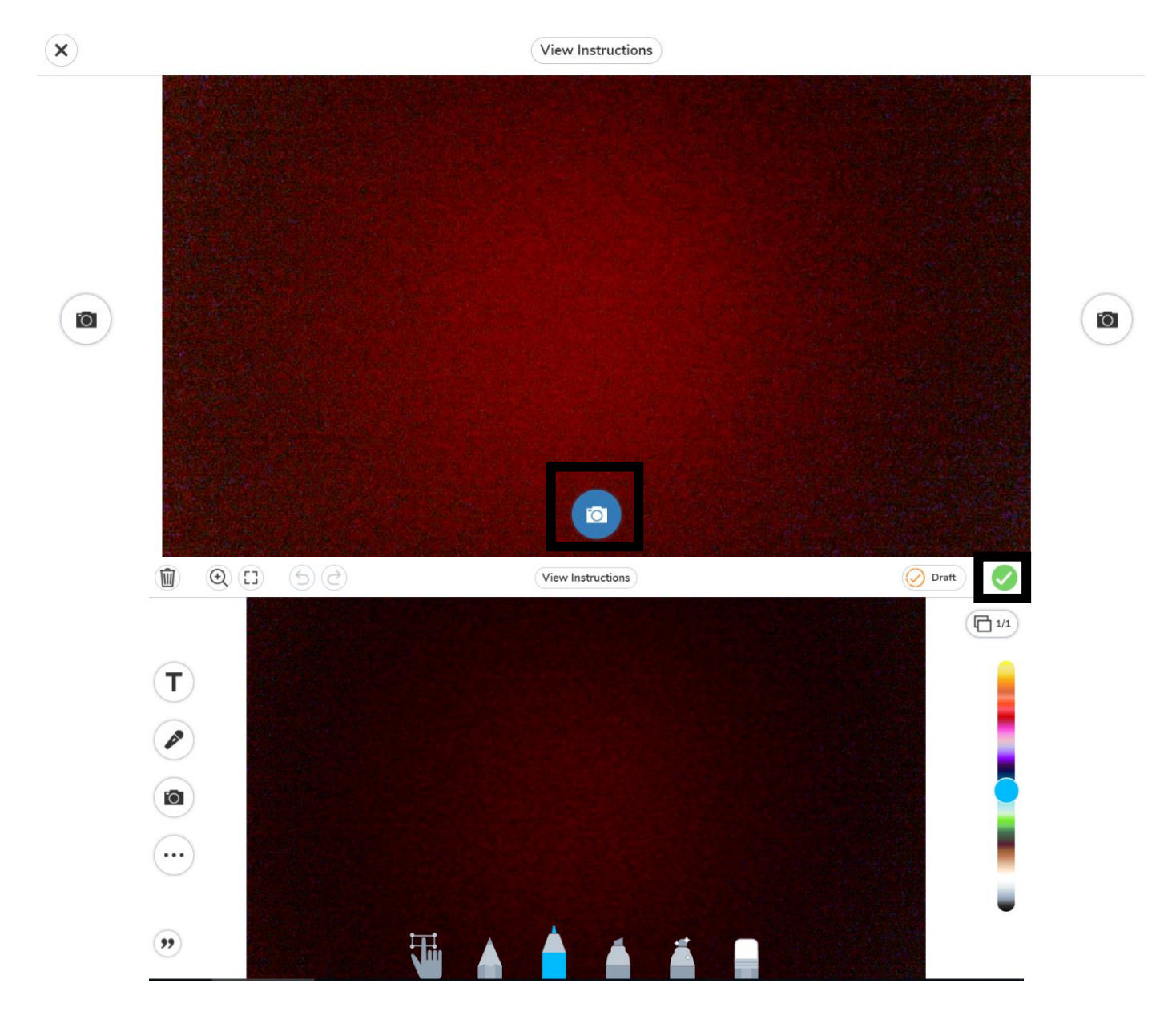

2. Drawing – As mentioned previously, this tool can be used to draw, use the text feature to type, add a voice note or add a photo as a response.

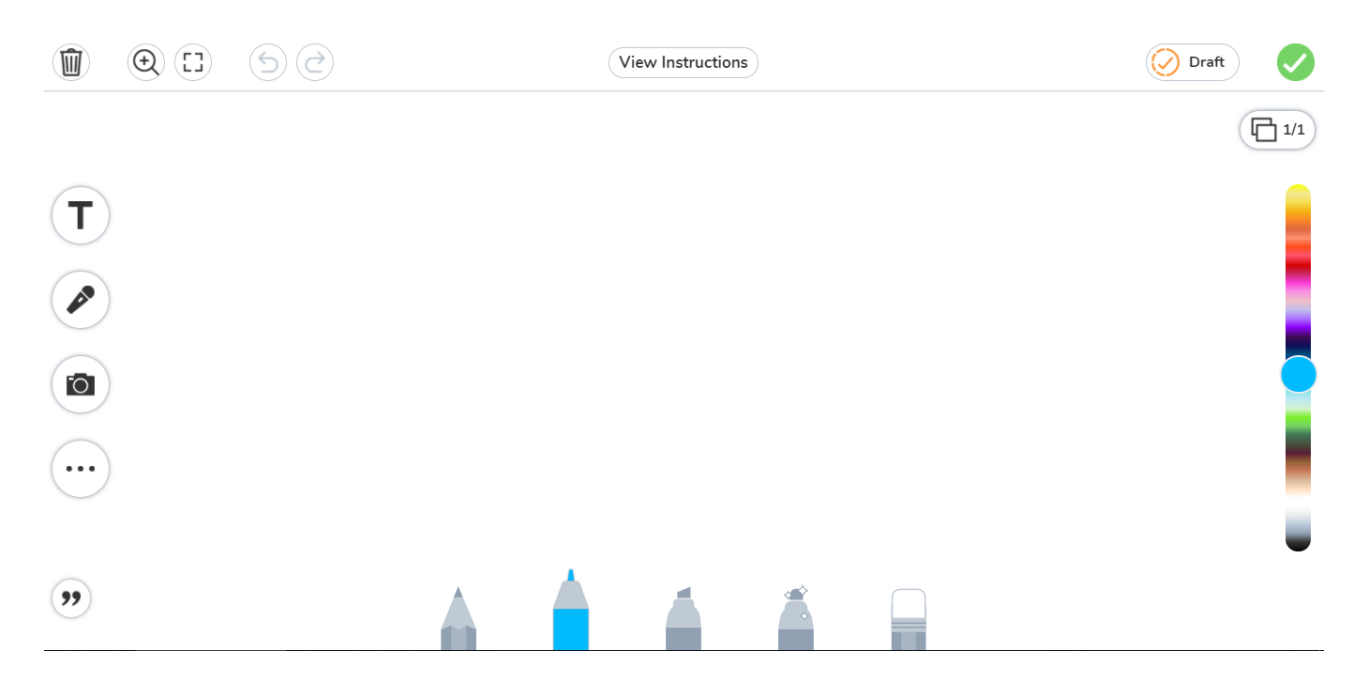

3. Video – As the photo icon, the video tool allows you to shoot a video straight onto SeeSaw.

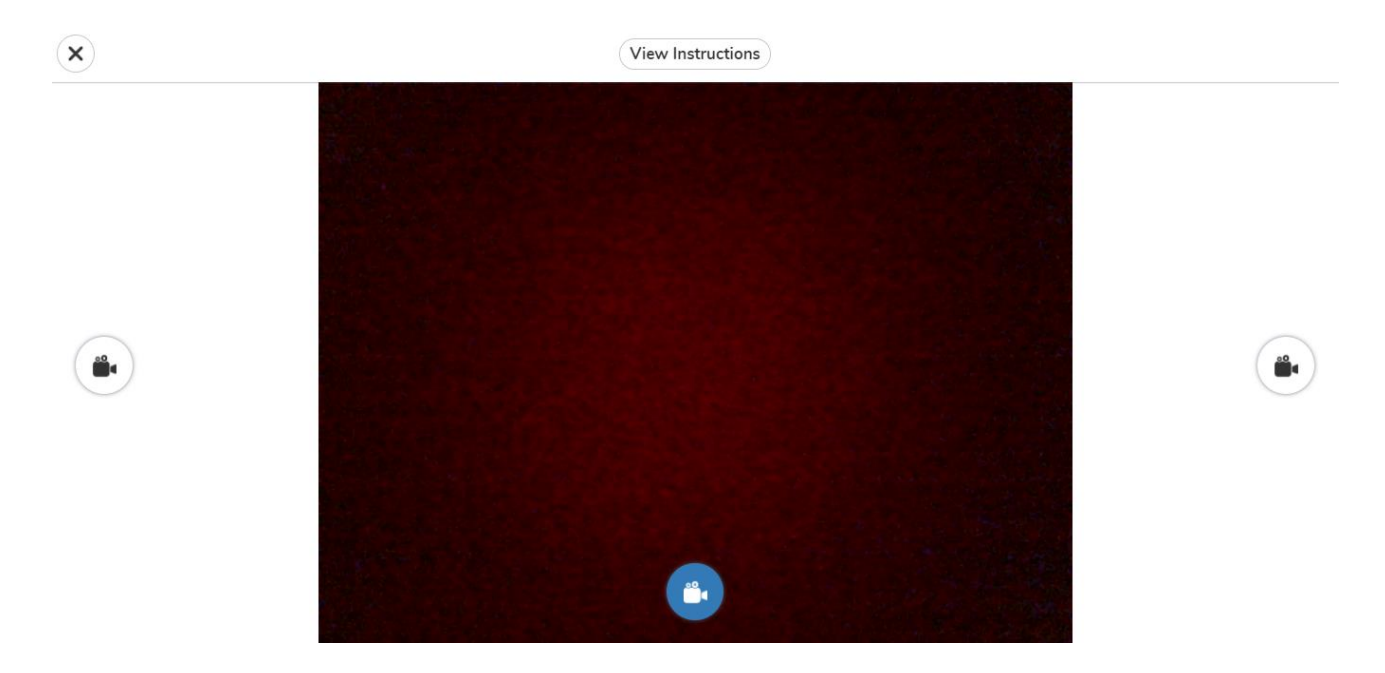

4. Upload - The upload tool could be used to display work your child has done. Whether it is some writing they have done or if they have completed some practical work. Simply take your photo or video, click on the upload tool (as above) and choose the file you would like to upload.

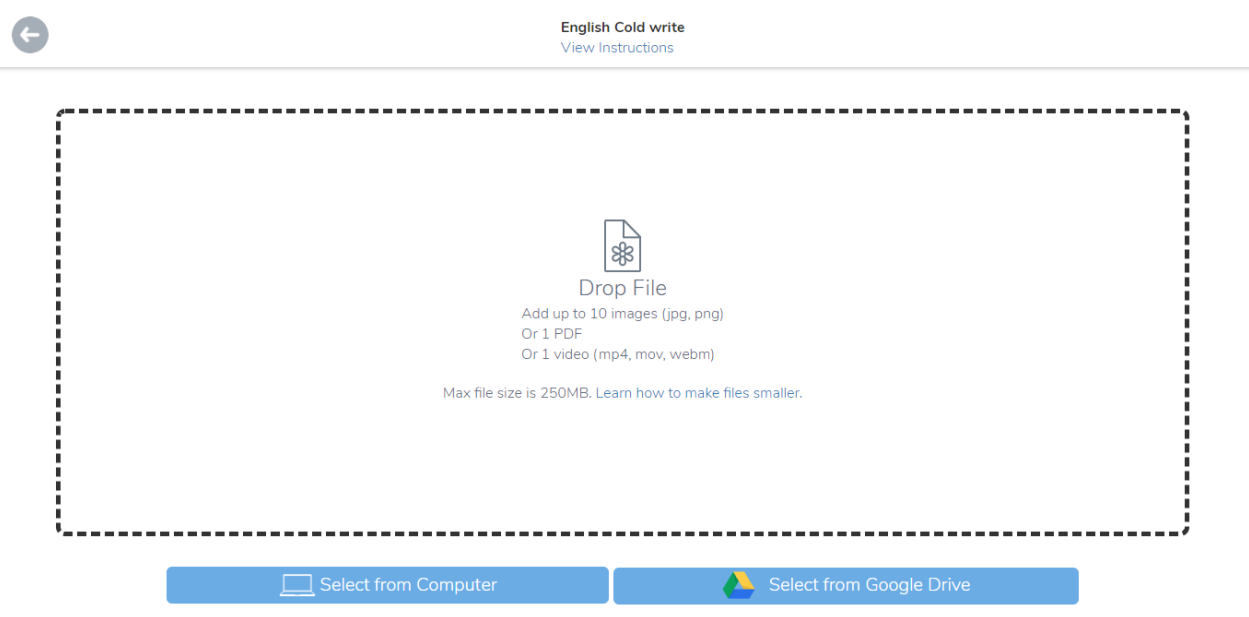

5. Notes – This tool allows you to type a response to the activity. Simply click on the icon, type your response and click the green tick.

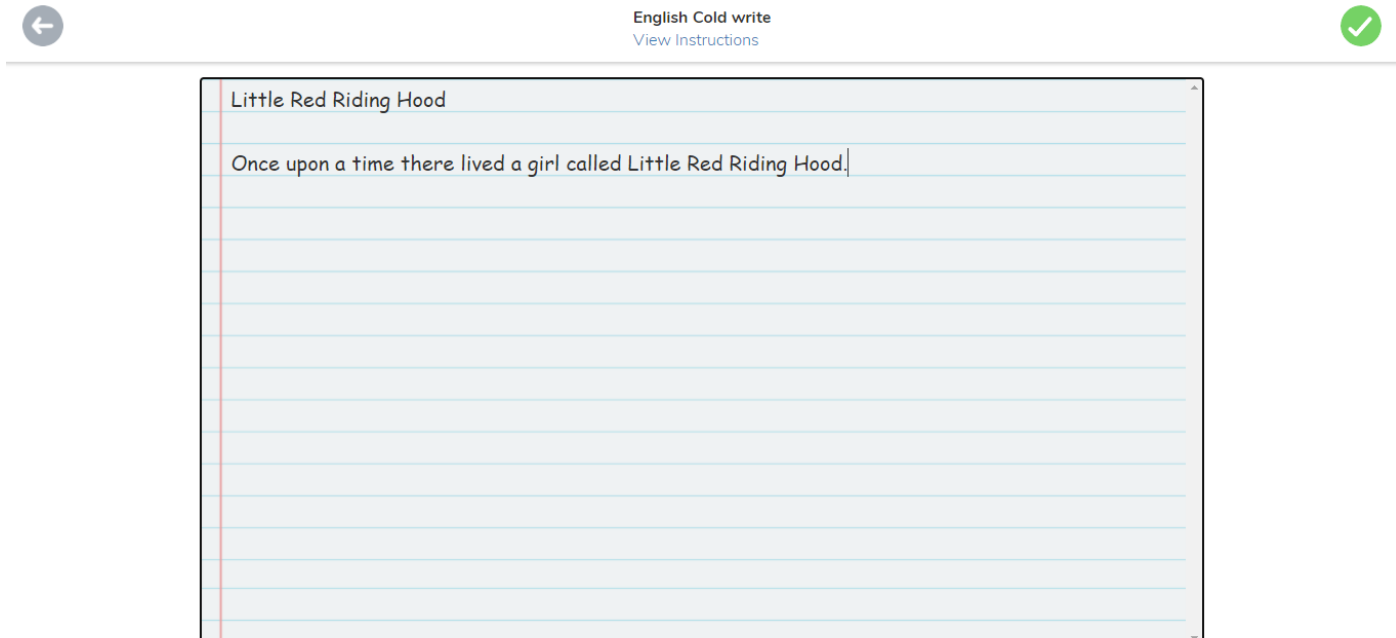

6. Link – This tool allows you to upload a link to a website, that you may have found useful, to your activity.

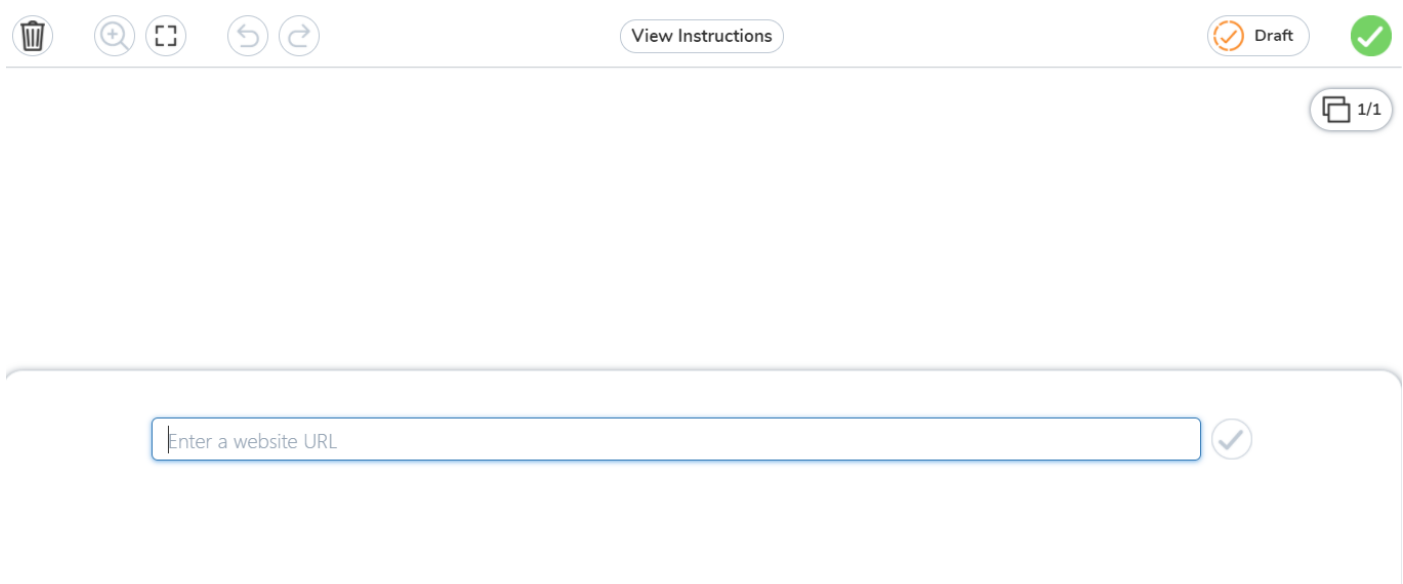

Once you have uploaded your work, the teacher will need to approve it and leave a comment. Please remember that the teacher will only respond between 9am-12pm and 1pm-3:15pm.

If you require any more guidance, please visit:<https://web.seesaw.me/>